# **Part 1. The Mathematica Notebook**

# **Section 1. Cell structure: Input/Output**

When *Mathematica* is started up it launches to an empty window. This document is referred to as a *Mathematica* notebook. Pull down the Format menu and choose Show Ruler and Show Toolbar to obtain a window that appears like the one shown below.

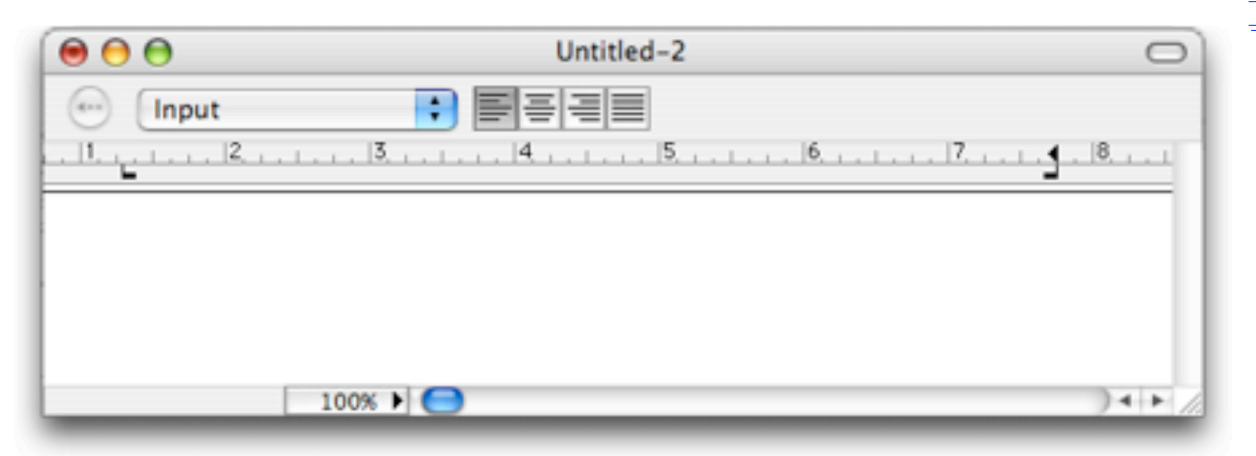

The default paragraph style is called Input. *Mathematica* is waiting for you, the user, to type some mathematics for processing. The next picture shows the appearance of the notebook immediately after the entry  $1 + 2$ was made and [shift]-[return] was pressed ([shift]-[Enter] on a PC).

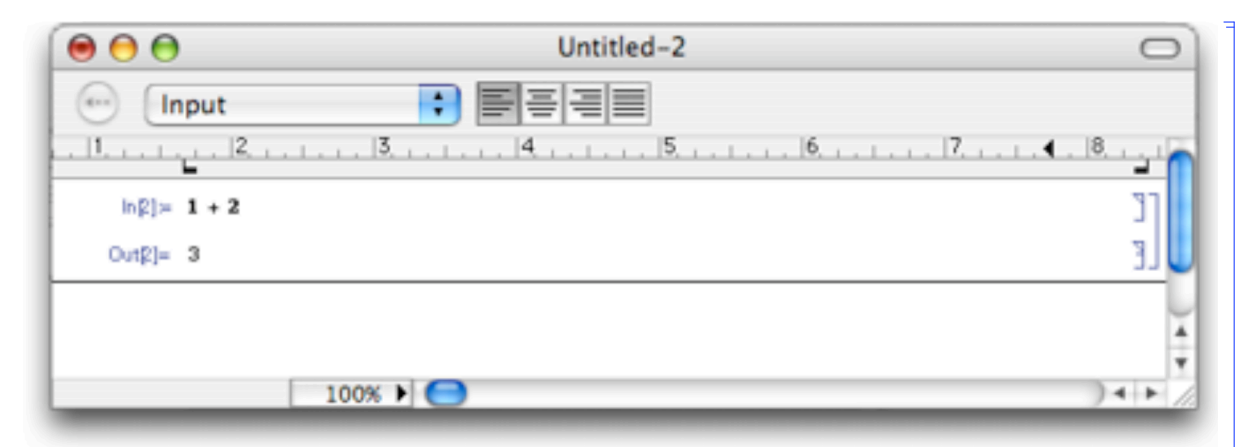

1 + 2 is referred to as the input and 3 is the output. The labels were created by *Mathematica*. At the same time, a new input cell was created, ready and waiting directly below the output

Look carefully at the second picture and you can see that *Mathematica* has also created right brackets to enclose the input and the output as well as a larger bracket enclosing the input/output pair. Each bracket marks the limiting boundaries of what *Mathematica* refers to as a cell. These cells are the building blocks of the notebook. A typical *Mathematica* notebook consists of cells containing input, output, text, and graphics. At this moment your eyes are in a text cell.

The user makes a mathematical entry in an input cell by clicking in the cell if necessary and typing. Press the [return] key to make a new input line. Pressing the [shift]-[return] key (the [shift]-[Enter] key on a PC) is the signal to *Mathematica* to process the entries in the input cell and place the output directly below the input in an output cell. As soon as the output appears a new imput cell is generated separated from by a horizontal line.

The user makes a mathematical entry in an input cell by clicking in the cell if necessary and typing. Press the [return] key to make a new input line. Pressing the [shift]-[return] key (the [shift]-[Enter] key on a PC) is the signal to *Mathematica* to process the entries in the input cell and place the output directly below the input in an output cell. As soon as the output appears a new input cell is generated separated from by a horizontal line.

Note. By default, cell brackets are not printed. However, this notebook has been set to show cell brackets (**Preferences...** selection on the **Mathematica** menu). The other notebooks in this manual will use the default settings for cell brackets.

The next input/output pair shows the computation of an antiderivative for the trigonometric expression  $\frac{\tan(x)}{\sin(x)^4}$ . The *Mathematica* syntax for indefinite integration of  $f(x)$  with respect to the x variable is

```
Integrate[ f[x], x] .
```
Ì

**Integrate[ Tan[x]/Sin[x]^4, x]**

 $-\frac{1}{2} \operatorname{Csc}[\mathbf{x}]^2 - \operatorname{Log}[\operatorname{Cos}[\mathbf{x}]] + \operatorname{Log}[\operatorname{Sin}[\mathbf{x}]]$ 

So, as a notebook is created input and output is grouped together in separate cells and text entries, like this one, are enclosed in their own cell brackets.

#### **The pull down menus**

There is a grand total of 10 pull down menus at the top of the screen when *Mathematica* is the active application on a Macintosh. They are labeled, in order from left to right, as follows:

**Mathematica File Edit Cell Format Input Kernel Find Window Help**

A brief description of some of the items on the menus is given below.

# **Mathematica**

The two most important menu choices are **Preferences...** and **Quit Mathematica**. Upon choosing Preferences... a dialogue opens that allows the user to adjust the settings for various notebook properties. For example, settings for margin width, hyphenation, and ruler units can b e changed. Cell brackets can be toggled on and off, and font options can be selected.

# **File**

Use this menu to open, close, save, and print files. Note that the keyboard equivalent for **Save** is Command-S (hold down the Command key...next to the space bar...and press S...no shift). Use it early and use it often. The **Save As Special...** item can be used to save the worksheet in HTML format. Use the **Palettes** selection to display various palettes for mathematics entry as input and as marked up mathematics in a text entry.

# **Edit**

**Copy** and **Paste** commands are found here along with **Undo** (Command-Z). Use the **Expression Input** selection to enter mathematical expressions in a text cell. The palettes can also be used (File menu). *Mathematica* has a spell checker that can be accessed here. Use it.

**Cell**

This menu has selections that control cell properties. Here, for example, is a selection for dividing a cell in two. Cells can be grouped together and then collapsed for outlining purposes.

# **Format**

The format menu contains selections for changing the style of notebook cells as well as text fonts and styles. Display magnification can be set here, as well as on a pop up menu at the bottom of the notebook window.

#### **Input**

Use this menu to insert a matrix or a table in a notebook. Buttons and hyperlinks can be created. Mathematics input and output can be copied.

#### **Kernel**

Action of the *Mathematica* kernel (the mathematics engine) can be controlled with menu selections. Cells can be evaluated or evaluation can be aborted. Output can be deleted, In/Out labels can be suppressed if desired.

#### **Find**

Selections for Find/Replace are found here. Cells can be tagged for indexing.

#### **Window**

Use this menu to control the positioning of multiple *Mathematica* windows.

# **Help**

This menu provides access to the extensive help facilities available in *Mathematica*, including the Help Browser and The *Mathematica* Book.. One of the items is called **Tutorial...** . Select it to open an interactive tutorial notebook for new users. The item called **Find Selected Function...** can be used to get help on a word or phrase that has been selected in the notebook. Useful information can also be obtained by typing ?Word or Phrase in an input cell as shown below.

#### **?Integrate**

```
Integrate [f, x] gives the indefinite integral of f
with respect to x. Integrate [f, \{x, \text{ Simon}, \text{smilax}\}\] gives
the definite integral of f with respect to x from xmin to
xmax. Integrate [f, \{x, xmin, xmax\}, \{y, ymin, ymax\}] gives a
multiple definite integral of f with respect to x and y. More…
```
Click on More... to go to the corresponding Help Browser page.

٦